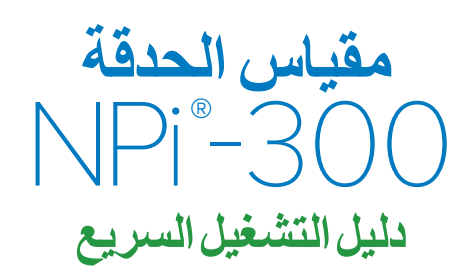

## التشغل

## **شحن مقياس الحدقة -300NPi**

- **.1** ِّ قم بتوصيل محول طاقة -300NPi بمحطة شحن -300NPi ثم أدخل القابس في منفذ طاقة. سيعرض ضوء المؤشر الموجود في قاعدة محطة الشحن لونًا أبيضًا للإشارة إلى توصيل الطاقة لمحطة الشحن.
- **.2** ضع جهاز -300NPi في محطة الشحن. سيتحول ضوء مؤشر محطة الشحن إلى اللون**األزرق**، وستظهر شاشة LCD <mark>(حت<sup>م</sup>) ف</mark>ي أيقونة البطارية، للإشارة إلى أن جهاز NPi-300 قيد الشحن<sub>.</sub> سيتحول ضوء المؤشر إلى اللون **األخضر** عندما اكتمال الشحن.
	- **مالحظة:** تأكد من شحن جهاز -300NPi بالكامل، وضبط التاريخ/الوقت بدقة )راجع قسم ضبط التاريخ والوقت)، قبل الاستخدام للمرة الأولى.

#### **.3 ينتقل مقياس الحدقة -300NPi إلى وضع السكون في محطة الشحن ليتم شحنه بكفاءة:**

- سيتم تشغيل -300NPi بصورة أولية )أو يظل قيد التشغيل( عند وضعه في محطة الشحن.
- بعد مرور 5 دقائق في محطة الشحن، سينتقل جهاز -300NPi إلى وضع السكون ليتم شحنه بكفاءة. ستنطفأ الشاشة. إذا تم الضغط على أي زر أو تم لمس الشاشة في إطار هذه الدقائق الخمس، فسيتم تمديد الفترة الزمنية 5 دقائق إضافية قبل أن ينتقل NPi-300 إلى وضع السكون.
	- الستخدام -300NPi بعد انتقاله لوضع السكون في محطة الشحن، ما عليك سوى إزالته من محطة الشحن، وسينشط تلقائيًا.
- **.4 إذا لم يكن مقياس الحدقة -300NPi في محطة الشحن، للحفاظ على عمر البطارية سيقوم بما يلي:**
	- االنتقال إلى وضع السكون بعد 5 دقائق. للتشغيل، المس الشاشة أو اضغط على أي زر.
		- إيقاف التشغيل بعد 20 دقيقة.

### **تشغيل مقياس الحدقة -300NPi**

5. إذا كان NPi-300 خارج محطة الشحن وتوقف عن التشغيل، اضغط (لا تضغط مطولاً) على الزر **تشغيل/إيقاف تشغيل** الموجود على جانب الجهاز.

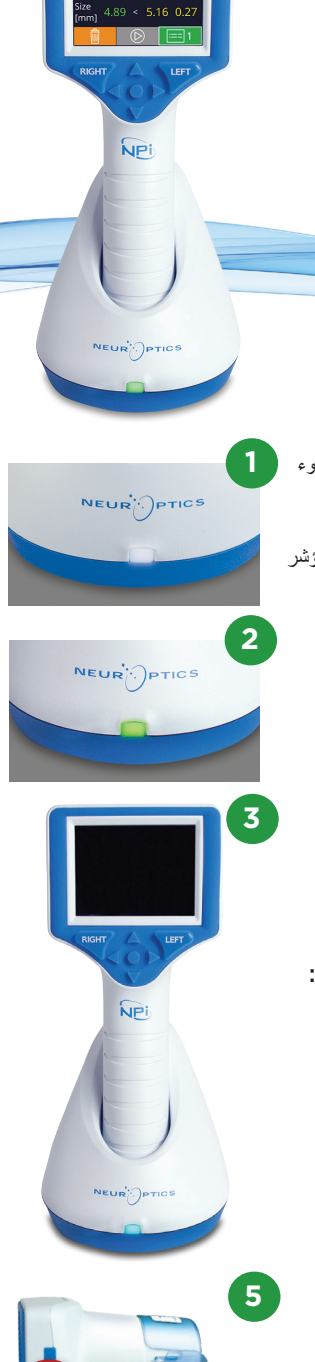

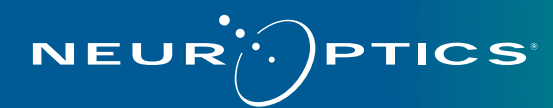

## **ضبط التاريخ والوقت**

- **.6** لتعديل التاريخ والوقت، من الشاشة الرئيسية، حدد أيقونة **Settings** ثم حدد **Date** أو **Time**. اتبع الرسائل التوجيهية إلدخال التاريخ الحالي باستخدام تكوين الوقت بصيغة 24 ساعة، وحدد
- **.7** لدى العمالء في الواليات المتحدة خيار لتمكين **)DST (Time Savings Daylight Automatic** في إعدادات **Time**. التوقيت الصيفي التلقائي (DST) مُعطِّل افتر اضيًا. تحدث التعديلات التلقائية بناءً على لوائح التوقيت الصيفي في الولايات المتحدة فقط ولا يتم تحديثها وفقًا للموقع الجغر افي.

#### **صيانة التاريخ والوقت:**

- الصيانة ربع السنوية المنتظمة ضرورية لضمان صحة التاريخ والوقت. سوف يؤثر التاريخ والوقت المحددان على الطابع الزمني المدرج لقياسات حدقة المريض الالحقة على جهاز -300NPi وSmartGuard. ولن يؤدي تغيير التاريخ والوقت إلى تغيير الطوابع الزمنية للقياسات السابقة.
	- ً اضبط الوقت فورا بعد أي تغيير للوقت إذا تم تعطيل التوقيت الصيفي التلقائي )DST).

## **العودة إلى الشاشة الرئيسية**

**.8** اضغط على الزرين **RIGHT** أو **LEFT**( الدائرتان باللون األخضر( للعودة إلى الشاشة الرئيسية

## قياس حدقة العين باستخدام مقياس الحدقة -300NPi

يقدم NPi-300 بيانات تفاعلية وحجم الحدقة الموضوعي باستقلالية عن الفاحص، ما يؤدي إلى التخلص من التباين والذاتية. يعبر NPi-300 عن تفاعل الحدقة عدديًا في شكل مؤشر الحدقة العصبي "NPi" (انظر نطاق مؤشر الحدقة العصبي أدناه).

#### **)NPi® نطاق تقييم القدرة التفاعلية للحدقة لمؤشر الحدقة العصبيTM(**

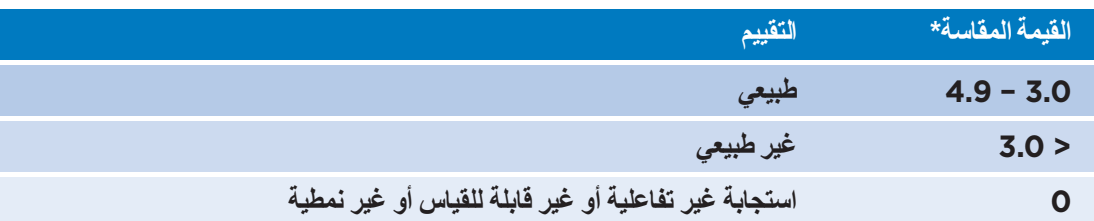

ً \*يمكن أيضا اعتبار وجود فرق في مؤشر الحدقة العصبي بين الحدقة اليمنى واليسرى بمقدار ≤ 0.7 قراءة غير عادية للحدقة \*حسب خوارزمية مؤشر الحدقة العصبي )NPi)

# إجراء قياس حدقة ثنائي

**.10-9** مطلوب عنصرين لبدء قياس الحدقة الثنائي:

- مقياس الحدقة -300NPi( مثال: 9(
- SmartGuard الستخدام مريض واحد )مثال: 10(

افتح SmartGuard جديد. حرك SmartGuard داخل جهاز -300NPi مع توجيه الجزء اإلسفنجي ألسفل )مثال: 9(. ستصدر نقرة مسموعة عند وضع SmartGuard في الموضع الصحيح.

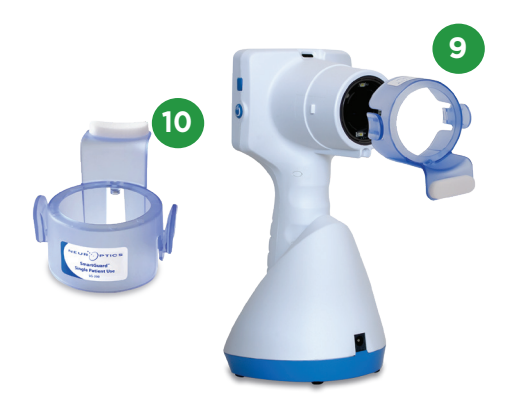

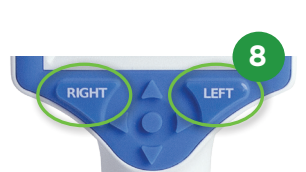

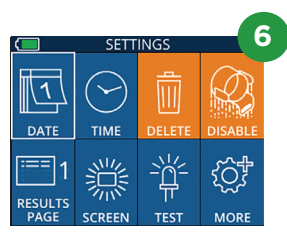

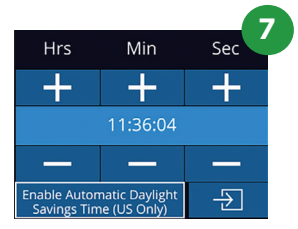

## **ربط SmartGuard برقم تعريف المريض**

يتطلب SmartGuard ً ربطا لمرة واحدة برقم تعريف المريض عند استخدامه ألول مرة مع المريض. وللقياسات الالحقة، سيتم حفظ رقم تعريف المريض بشكل دائم على SmartGuard، الذي يمكنه تخزين ما يصل إلى 168 قياسًا ثنائيًا لحدقة المريض المرتبط به.

**.11** يوجد خياران لربط رقم تعريف المريض بجهاز SmartGuard. حدد **Code Scan** لمسح الرمز الشريطي الموجود على سوار معصم المريض باستخدام ماسح الرمز الشريطي المدمج NPi-300، أو حدد**Manual ID** لإدخال رقم تعريف المريض يدويًا سواء باحرف ابجدية أو أرقام.

#### **مسح الرمز الشريطي باستخدام ماسح الرمز الشريطي المدمج**

- **.12** حدد **Code Scan**. سيصدر -300NPi ًضوءا باللون األبيض من أعلى الجهاز. قم بتركيز الضوء على ً الرمز الشريطي حتى تسمع صفيرا.
	- **.13** سيظهر رقم تعريف المريض اآلن على شاشة -300NPi التي تعمل باللمس. قم بتأكيد صحة معلومات المريض وحدد **Accept**.

#### **اإلدخال اليدوي لرقم تعريف المريض**

**.14** حدد **ID Manual**. أدخل رقم تعريف المريض األبجدي أو الرقمي باستخدام شاشة اللمس أو لوحة المفاتيح وحدد . قم بتأكيد صحة معلومات المريض الموجودة على الشاشة وحدد **Accept**.

## **قياس حدقة العين**

- **.15** ضع -300NPi مع SmartGuard في زاوية قائمة على محور رؤية المريض للحد من إمكانية إمالة الجهاز.
- ً على إما الزر **RIGHT** أو **LEFT** حتى تتمركز **.17-16** اضغط مطوال الحدقة على شاشة اللمس وتعرض الشاشة دائرة باللون الأخضر حول الحدقة. يشير الإطار باللون الأخضر حول الشاشة إلى أن الحدقة مستهدفة بشكل صحيح (مثال: 16)، في حين يشير الإطار باللون األحمر إلى أن الحدقة تحتاج إلى إعادة التمركز على الشاشة قبل بدء القياس (مثال: 17). حرر الزر بمجرد ظهور الإطار الأخضر، مع الاحتفاظ بجهاز NPi-300 في مكانه لمدة ثلاث ثوانٍ تقريبًا حتى يتم عرض شاشة النتائج.
- **.18** كرر إجراء الفحص لعين المريض األخرى إلكمال فحص الحدقة الثنائي.
- **.19** وعندما يكتمل الفحص الثنائي للحدقة، ستظهر نتائج القياس بجهاز -300NPi باللون األخضر للعين اليمنى وباللون األصفر للعين اليسرى. يتم تعيين NPi-300 افتر اضيًا لفتح "صفحة النتائج ["، التي تعرض قياسات حجم ومؤشر الحدقة العصبي، عقب قياس الحدقة الثنائي.
- **.21-20** حدد لعرض "صفحة النتائج 2" مع معلمات قياس الحدقة اإلضافية باستخدام شاشة اللمس أو لوحة المفاتيح )مثال: 20(. حدد لعرض الشكل الموجي لمنعكس الحدقة تجاه الضوء (مثال: 21). للعودة إلى "صفحة النتائج 1" مع مؤشر الحدقة العصبي والحجم، ما عليك سوى تحديد .
	- **.22** من شاشة النتائج، حدد أيقونة **الفيديو** لعرض تشغيل فيديو القراءة.

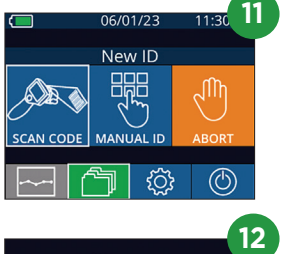

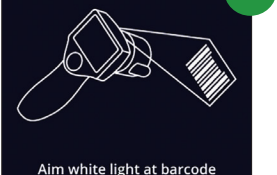

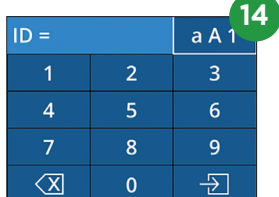

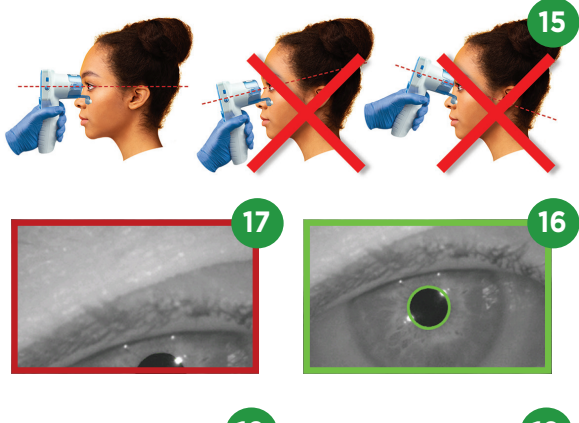

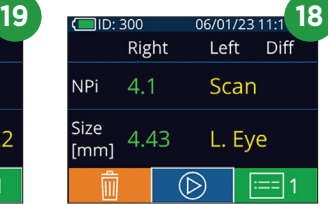

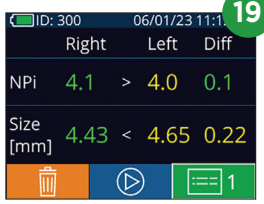

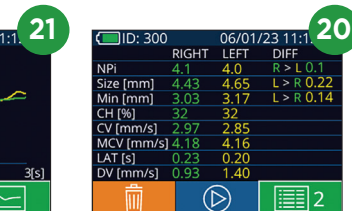

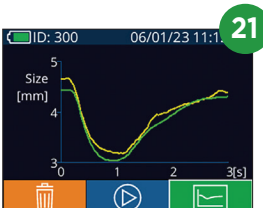

### **اتجاه للتغييرات**

- **.24-23** لمراجعة قياسات الحدقة الثنائية السابقة للمريض المخزنة على SmartGuard المرفق واالتجاه للتغيرات:
	- من الشاشة الرئيسية: حدد أيقونة **سجالت** )مثال: 23(.
- .ً اضغط على زر **السهم**  حدد أيقونة **SmartGuard**( مثال: 24(. سيظهر القياس األحدث أوال **المتجه ألسفل** الموجود على لوحة المفاتيح الستعراض جميع قياسات المريض السابقة المخزنة على SmartGuard الملحق.

#### **جدول ملخص مؤشر الحدقة العصبي**

- ًا من SmartGuard الملحق لعدد قياسات مؤشر ّ ً ر جدول ملخص مؤشر الحدقة العصبي ملخصا كمي **.25** يوف الحدقة العصبي للعينين اليمنى واليسرى في الفئات التالية:
	- $\triangle NP$ i  $\geq$  0.7 NPi = 0 NPi < 3 NPi  $\geq$  3 •

لعرض جدول ملخص مؤشر الحدقة العصبي:

- ارجع إلى الشاشة الرئيسية بالضغط على الزر **RIGHT**، أو **LEFT** على لوحة المفاتيح.
	- حدد أيقونة **اتجاه** من أسفل يسار الشاشة الرئيسية.

#### **رسم بياني التجاه مؤشر الحدقة العصبي/الحجم**

- **.26** لتصور اتجاه جميع قياسات مؤشر الحدقة العصبي والحجم المأخوذة على SmartGuard المرفق خالل نطاقات زمنية مدتها 12 ساعة:
- انتقل إلى جدول ملخص مؤشر الحدقة العصبي من الشاشة الرئيسية عن طريق تحديد أيقونة **اتجاه** .
	- انقر على أي مكان في الشاشة للوصول إلى الرسم البياني التجاه مؤشر الحدقة العصبي/الحجم.
		- تحرك لألمام وللخلف في الوقت بالضغط على أو .

## إيقاف التشغيل

اتبع أيًا من الخطوات التالية لإيقاف تشغيل مقياس الحدقة NPi-300:

- انتقل إلى الشاشة الرئيسية، وحدد أيقونة **الطاقة** ، ثم أكد بالضغط على **YES** إليقاف التشغيل
	- اضغط مع االستمرار على الزر **تشغيل/إيقاف تشغيل** الموجود على جانب -300NPi.

قد يتطلب NPi-300 أحيانًا إعادة تشغيل النظام. لإعادة تشغيل النظام، ما عليك سوى الضغط مع الاستمر ار على الزر ت**شغيل/ إيقاف التشغيل** الموجود على جانب -300NPi حتى يتم إيقاف تشغيله. ثم أعد التشغيل من خالل الضغط )مع عدم االستمرار( على الزر **تشغيل/إيقاف التشغيل** .

## التنظيف والصيانة

يوصى باستخدام محاليل التنظيف المعتمدة على كحول إيزوبروبانول )IPA)، بتركيزات تصل إلى 70% في تنظيف مقياس الحدقة -300NPi ومحطة شحن ُرجى الرجوع إلى تعليمات التنظيف والصيانة الموجودة في **تعليمات االستخدام**، التي يمكن العثور عليها على **com.NeurOptics.** -300NPi. ي

## معلومات الطلب

**PTICS** 

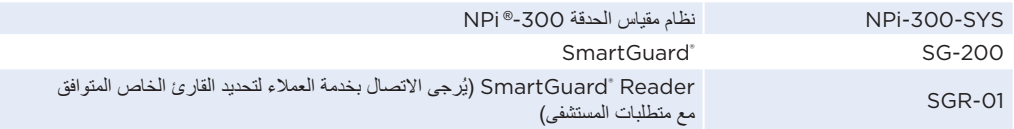

للحصول على معلومات إضافية بشأن منتجنا، يُرجى الرجوع إلى ت**عليمات الاستخد**ام، التي يمكن العثور عليها على **NeurOptics.com.** 

NEUR

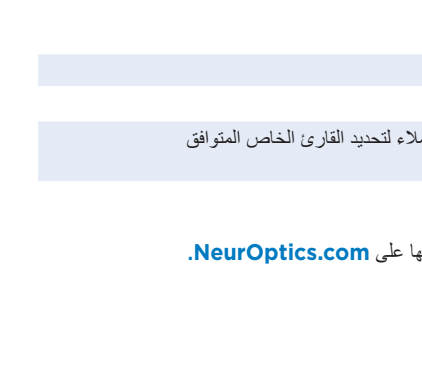

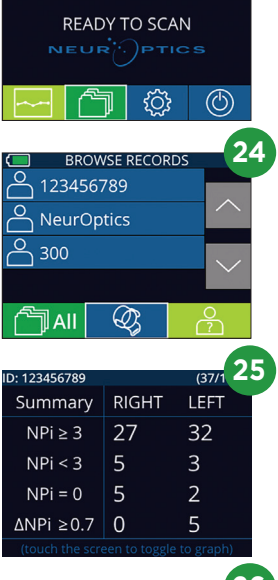

06/01/23

( ]<br>D: 300

 $\frac{11:36}{(29/168)}$ 

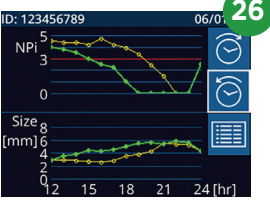